## PARENT PORTAL GUIDE

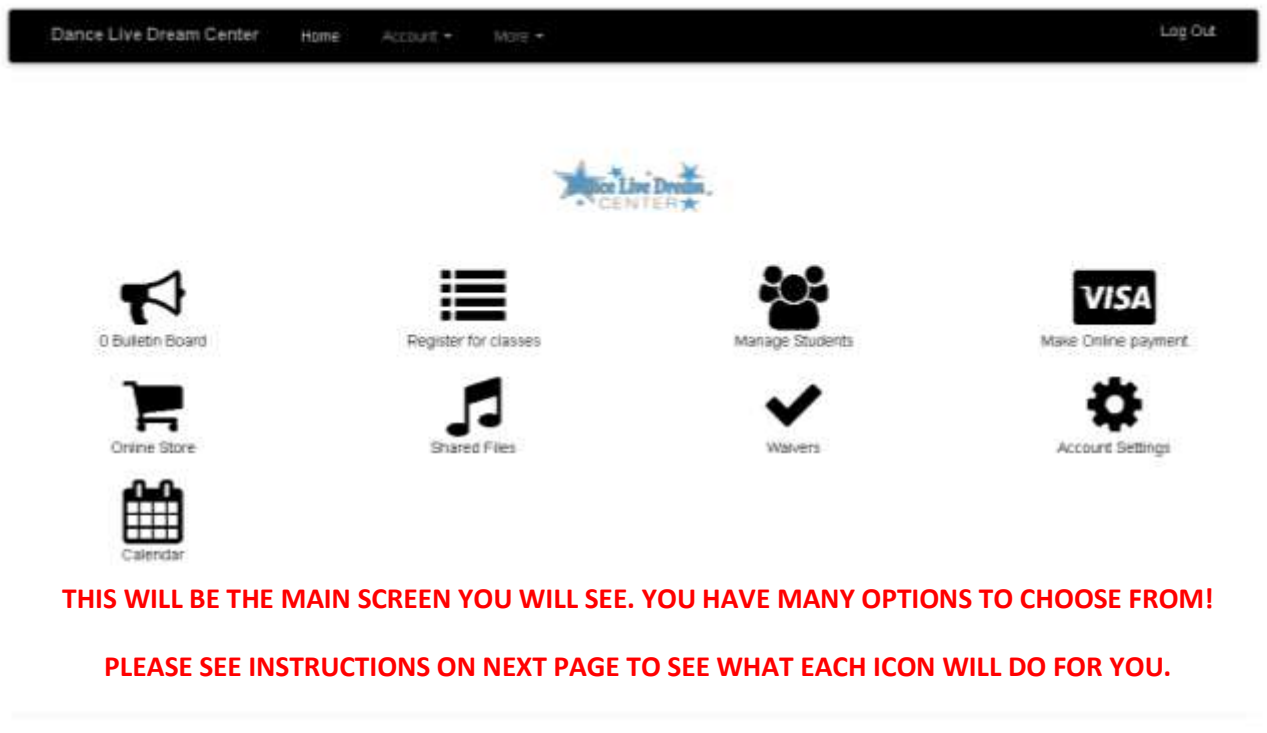

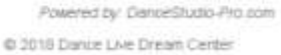

Back to top

**REGISTER FOR CLASSES – If you are registering your child for classes, select the Icon**

Register for classes

**You will be sent the next screen titled "Class Registration" and have an option to "Add a Student" or view what classes your child will be able to enroll in based on age**

**\*If you'd like to review what current classes your child is taking, select the top, drop down option "Account" "Students" new screen will show titled "My Family" and you'll be able to see what current classes your child is enrolled in.**

- **You will be able to see as well current balance due for tuition**
- **You also have the option on the same page of "My Family" to register for additional classes and/or pay for tuition/registration**
- **The "Manage Student" Icon will take you directly to "My Family" page providing you the same options as mentioned above**

**To make a payment towards your tuition/registration select:** 

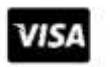

**You will be prompted to the next screen which will show you:**

- **Statement "View"**
- **Online payment options**
	- o **"Pay Balance for all students"**
	- o **Pay for all overdue items**
	- o **Other**
- **It will show you your child(ren)'s name & current balance**

**To review your Dance Studio waiver forms select:** 

![](_page_1_Picture_10.jpeg)

 **After reviewing each waiver/ policy and procedure, select "I agree to the terms and conditions" and select** 

**Under "Account Setting" you are able to:**

- **Change Password**
- **Pay Online**
- **Payment History (review)**
- **Update your phone number/e-mail/address**

**Under calendar**

![](_page_1_Picture_18.jpeg)

**You can review the current class schedule of your student (if class is cancelled or on break)**